# JCSSA会員ページ 操作マニュアル

<u>セミナーイベント申込み</u> スインスクリッシュ しょうしゅうしょう 第1版

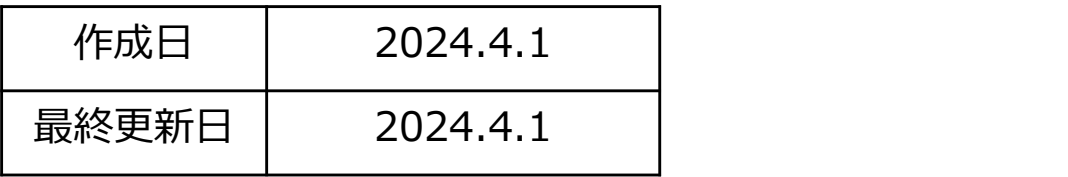

1

# 目次

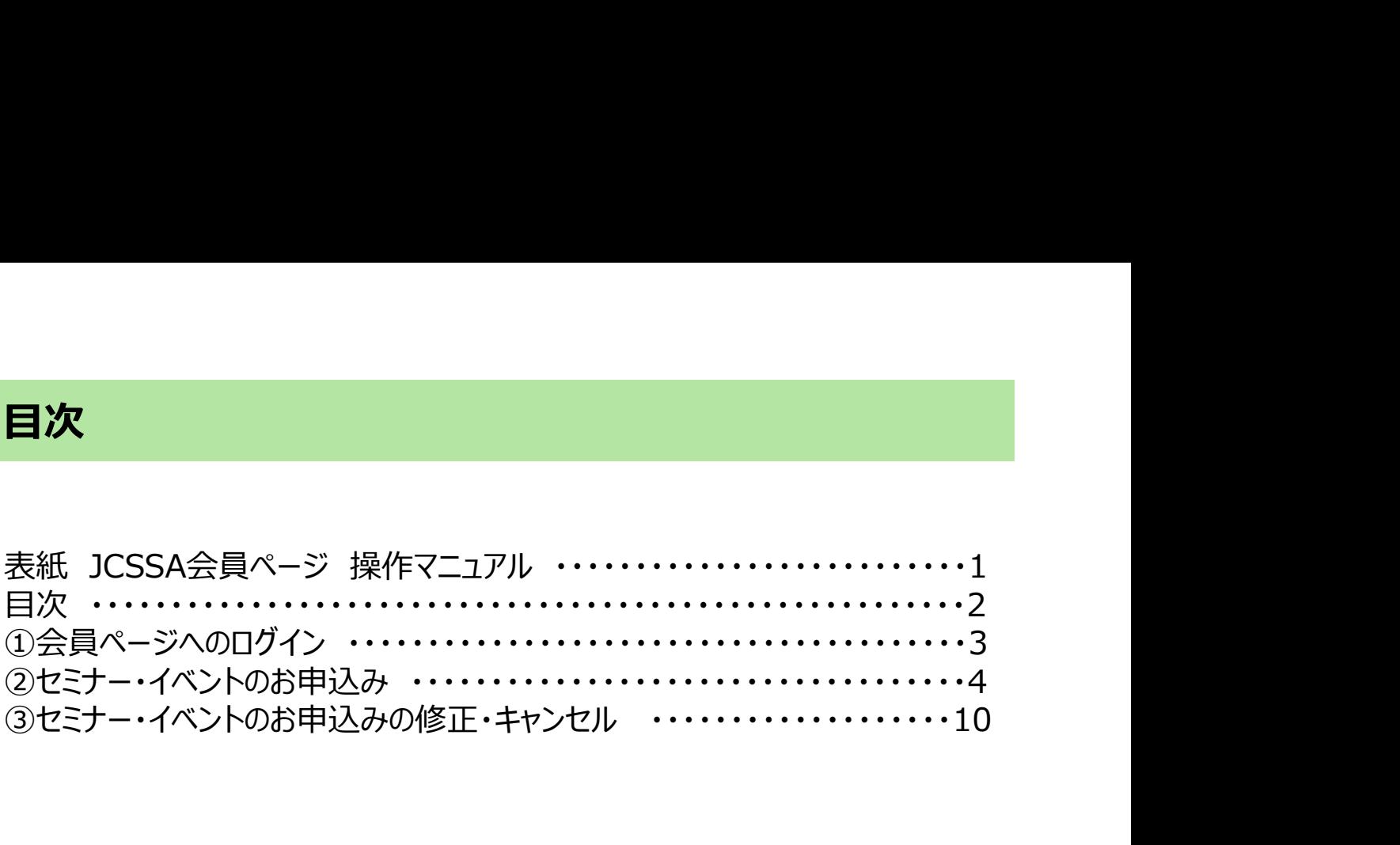

### ①会員ページへのログイン

1.協会ホームページの会員ページURL https://www.jcssa.or.jp/memberJCSSA/login.php もしくは、該当の申し込みURL(ログイン後、該当のイベントにダイレクトに遷移 します) をクリックします

2.下記会員ページに会員IDとパスワードを入力し、ログインをクリックします

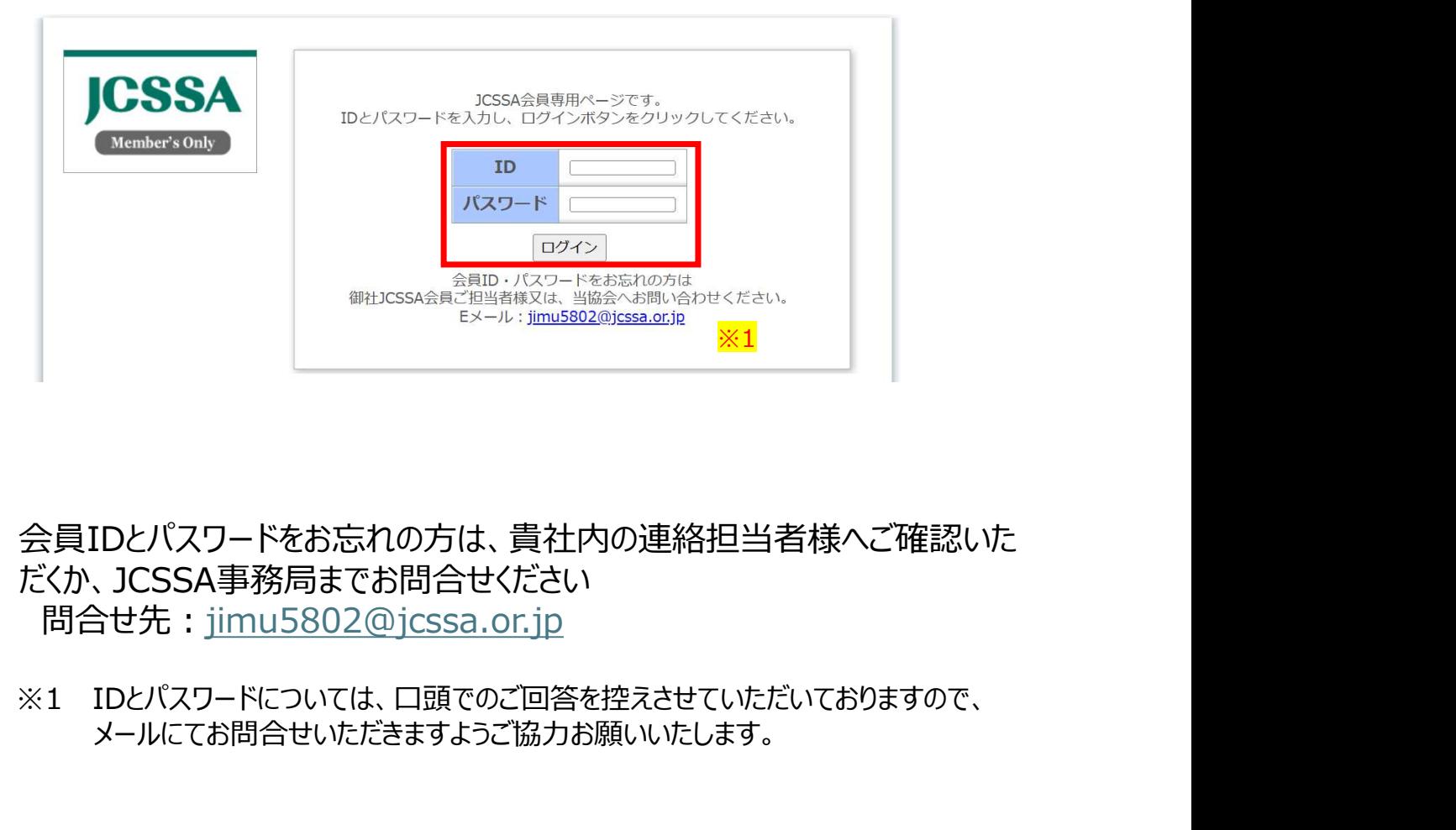

- 会員IDとパスワードをお忘れの方は、貴社内の連絡担当者様へご確認いた だくか、JCSSA事務局までお問合せください 問合せ先: jimu5802@jcssa.or.jp
- メールにてお問合せいただきますようご協力お願いいたします。

### 1.会員ページログイン後、該当のセミナー・イベントのタイトルをご確認いただき、 お申し込みをクリックします

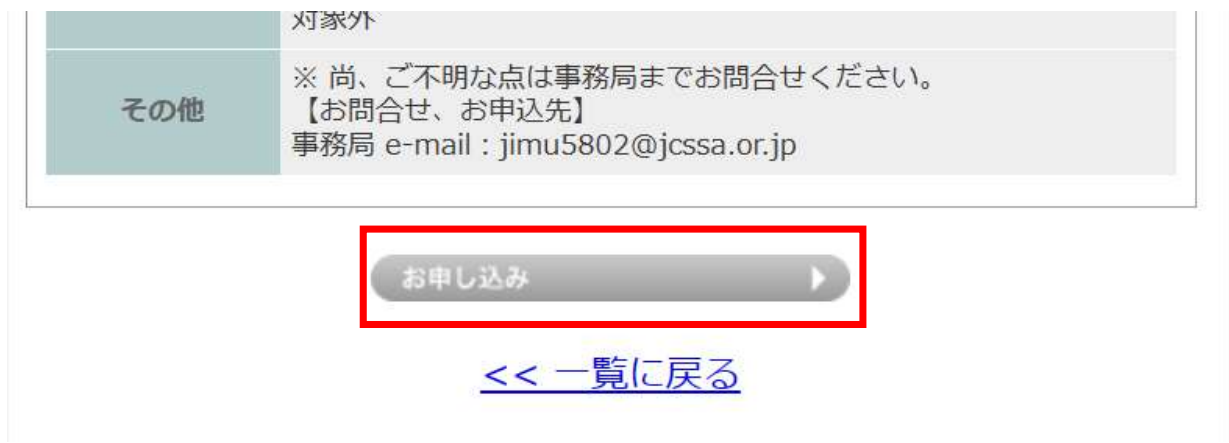

### 2.お申し込みの連絡担当者情報を入力します

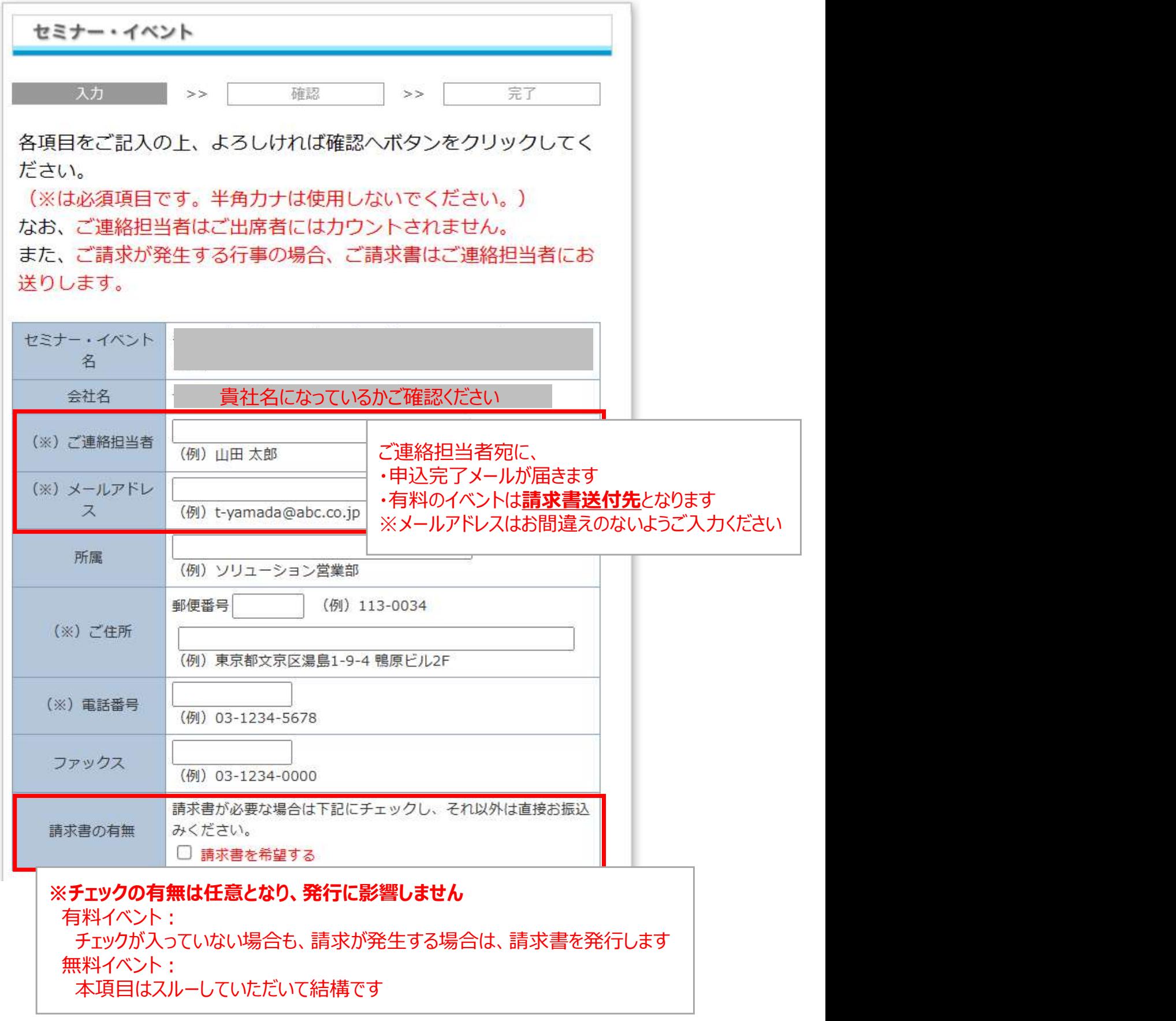

### 3.参加者情報を入力します お申し込みの連絡担当者様もご参加される場合は、 参加者としてご入力ください

### 参会者の氏名記入欄

 $\geq 1$ 登録が完了したかを御確認ください。 なお、会員ページのお申込みセミナー一覧から、申込登録者の確認ができます。 ※なおこのアドレスは、当協会のセミナー案内にのみ使用いたします。

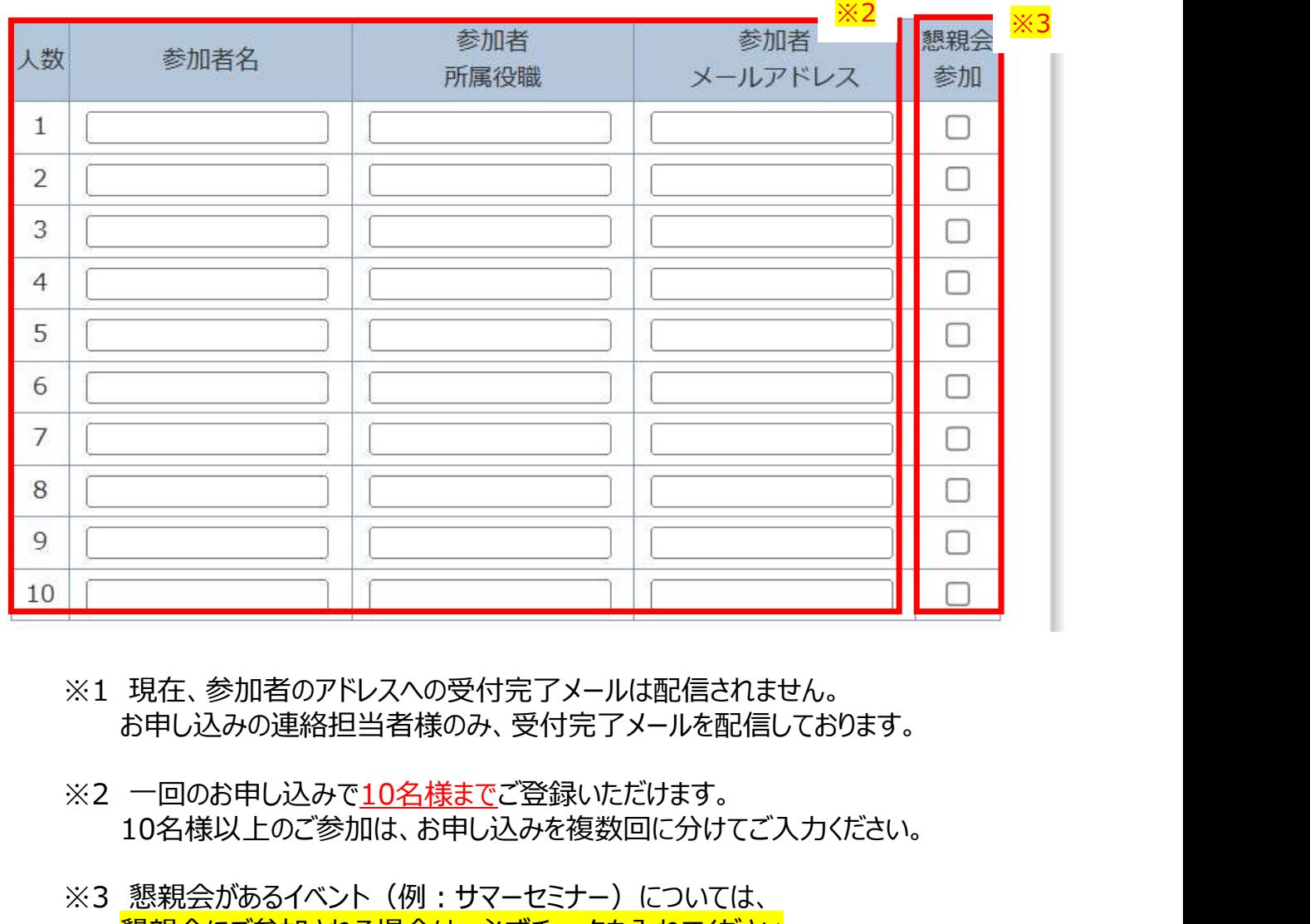

- ※1 現在、参加者のアドレスへの受付完了メールは配信されません。 お申し込みの連絡担当者様のみ、受付完了メールを配信しております。
- 10名様以上のご参加は、お申し込みを複数回に分けてご入力ください。
- ※3 懇親会があるイベント(例:サマーセミナー)については、 認親会にご参加される場合は、必ずチェックを入れてください。 チェックがない場合は、懇親会にご参加いただけない場合がございます。

### 4.個人情報の取扱いについてご確認お願いします

個人情報の取り扱いについて JCSSA日本コンピュータシステム販売店協会 セミナーのお申し込み時に頂いた個人情報について、下記のことを遵守いたします。 1. 利用目的について ご提供頂いた個人情報は、以下の目的にのみ利用させて頂きます。 1)協会が開催するセミナーイベントのご案内のため 2)協会の委員会活動に対する、方針や方向性の参考として情報ご提供のお 願いのため 2. 外部委託および第三者提供について ご提供頂いた個人情報を外部に委託および提供することは一切ございません。 3. 情報の開示・訂正・利用停止・削除について ご本人に限り活用情報を開示するよう請求することが出来ます。またご希望の場 合は、協会は速やかに訂正、利用停止または削除に応じます。 <個人情報お問合せ先> 一般社団法人日本コンピュータシステム販売店協会 事務局 連絡先 e-mail: jimu5802@jcssa.or.jp ※当協会の「プライバシーポリシー」に、 □同意する 確認へ 戻る

### 5.申込み内容をご確認いただき、申し込むをクリックします

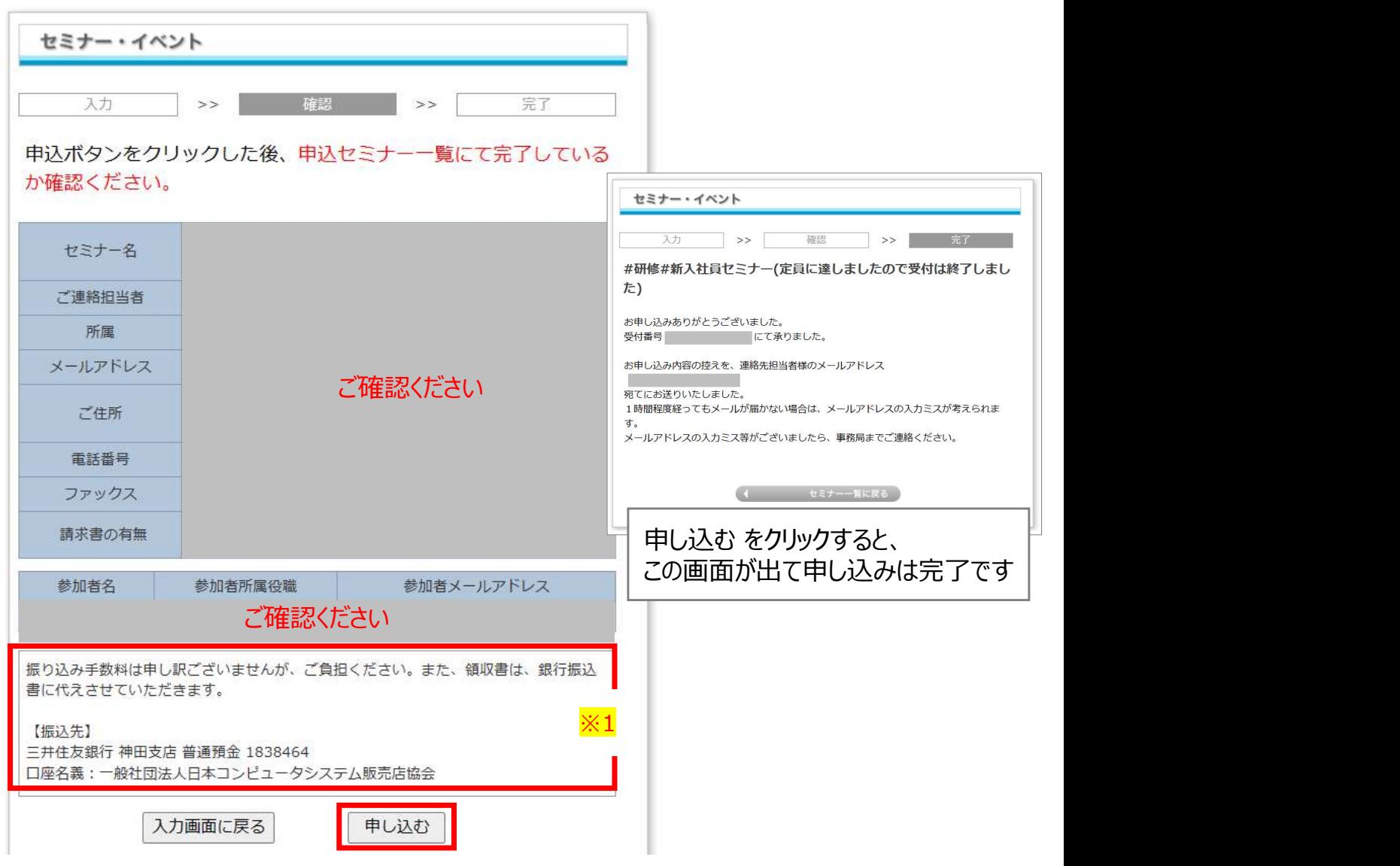

※1 有料のイベントのご参加費のお支払方法について:

イベント終了後、3週間以内にお申込時のご連絡担当者様宛に請求書DL のリンクを送付させていただきます。

請求書をDLいただき、請求書に記載の振込先にお振込みをお願いします。

総会懇親会や賀詞交歓会はご参加者様が大変多く、誤った振込金額でご入金 されるケースが相次いでおります。

その為、事前のご入金は極力ご遠慮いただき、請求書発行後のお振込みにご協力 をお願いします。

### 6.お申し込みの連絡担当者様へ以下メールが配信されます

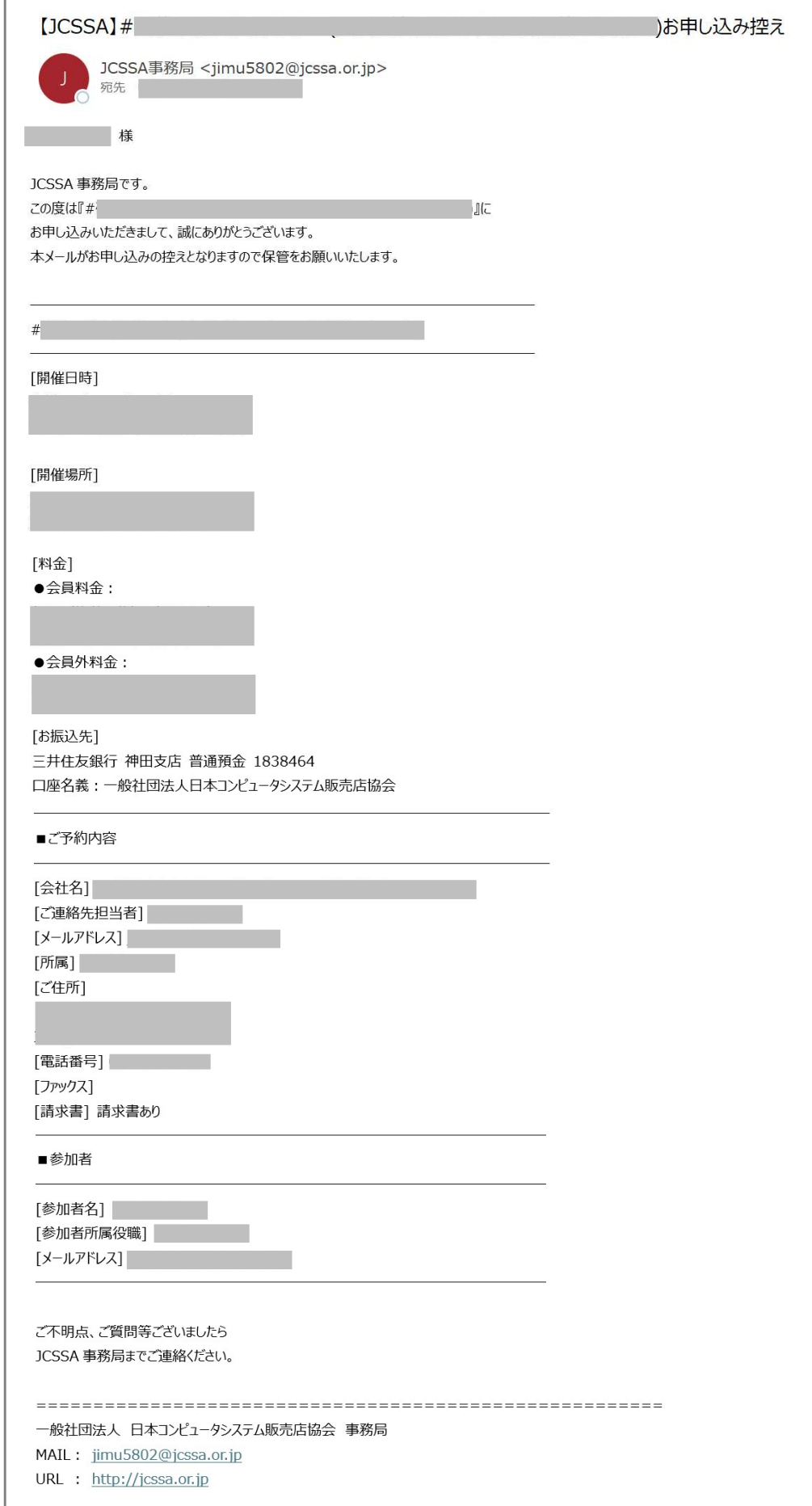

### ③セミナー・イベントのお申込みの修正・キャンセル

■お申込みに関するお願い

お申込み内容の修正・キャンセルについては、申込期日までに、 会員ページからご変更ください。

### 修正:

左メニューの お申し込みセミナー一覧 をクリックします ■<del>の中込みに図するの願い</del><br>お申込み内容の修正・キャンセルについては、申込期日までに、<br>会員ページからご変更ください。<br>**修正**:<br>**定員に達した場合は、追加のご参加をお断りさせていただく場合がございます。<br>キ<b>ャンセル** :<br>キャンセル期日を過ぎてのご変更は会費が発生いたしますので、ご了承<br>ください。<br>1.会員ページにログイン後、<br>たメニューの お申し込みセミナー一覧 をクリックします<br>2.該当のイベントの 詳細を確認する をクリ 定員に達した場合は、追加のご参加をお断りさせていただく場合がございます。 キャンセル:

キャンセル期日を過ぎてのご変更は会費が発生いたしますので、ご了承 ください。

- 1.会員ページにログイン後、
- 

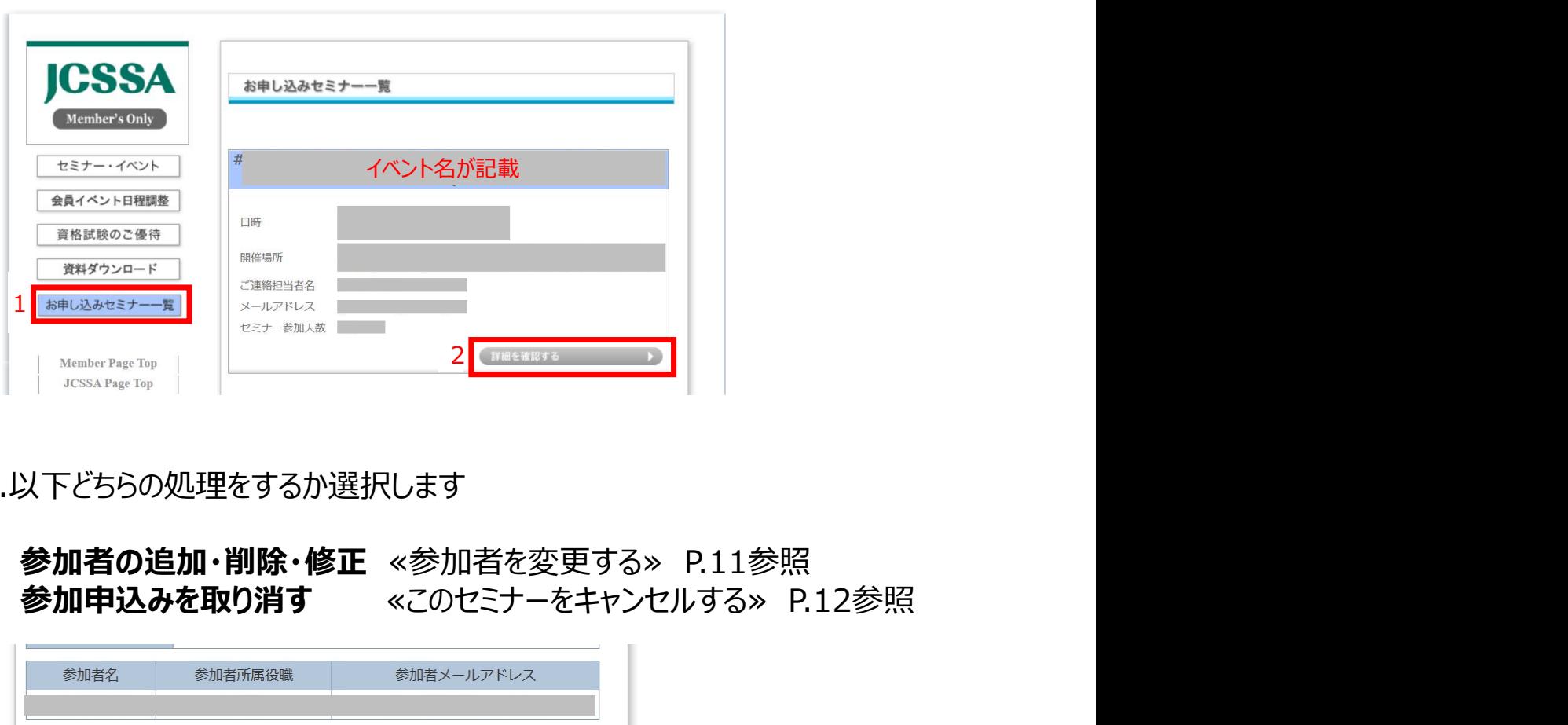

3.以下どちらの処理をするか選択します

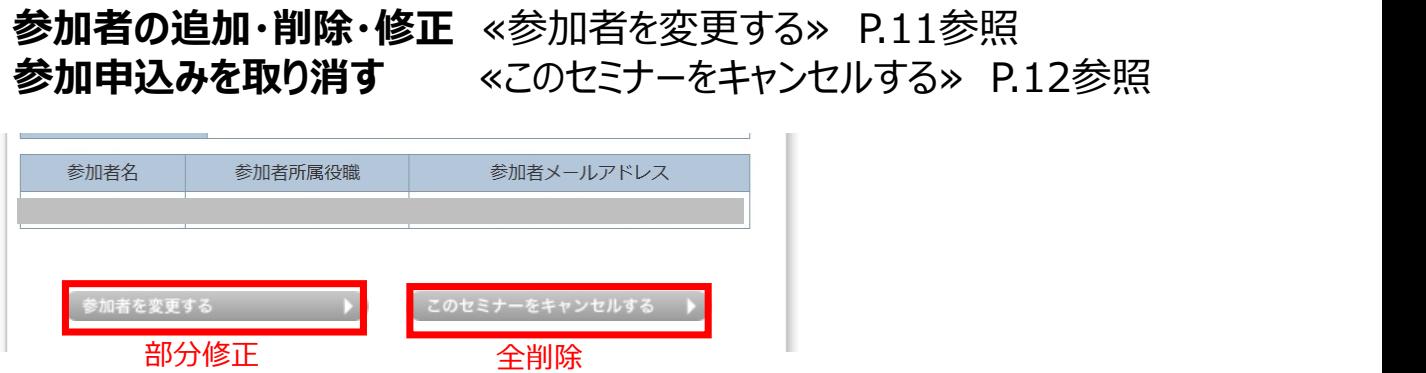

### ③セミナー・イベントのお申込みの修正・キャンセル

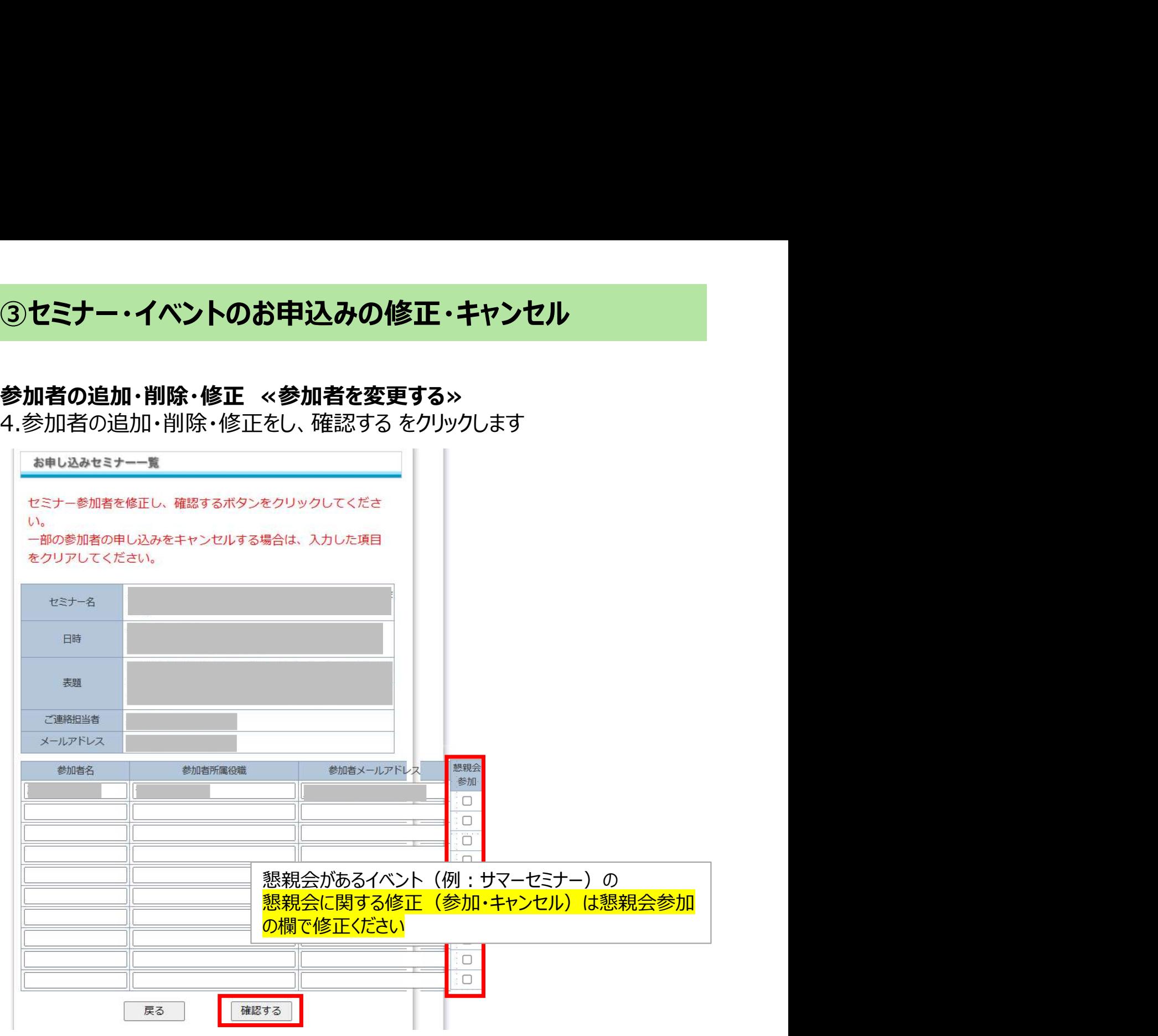

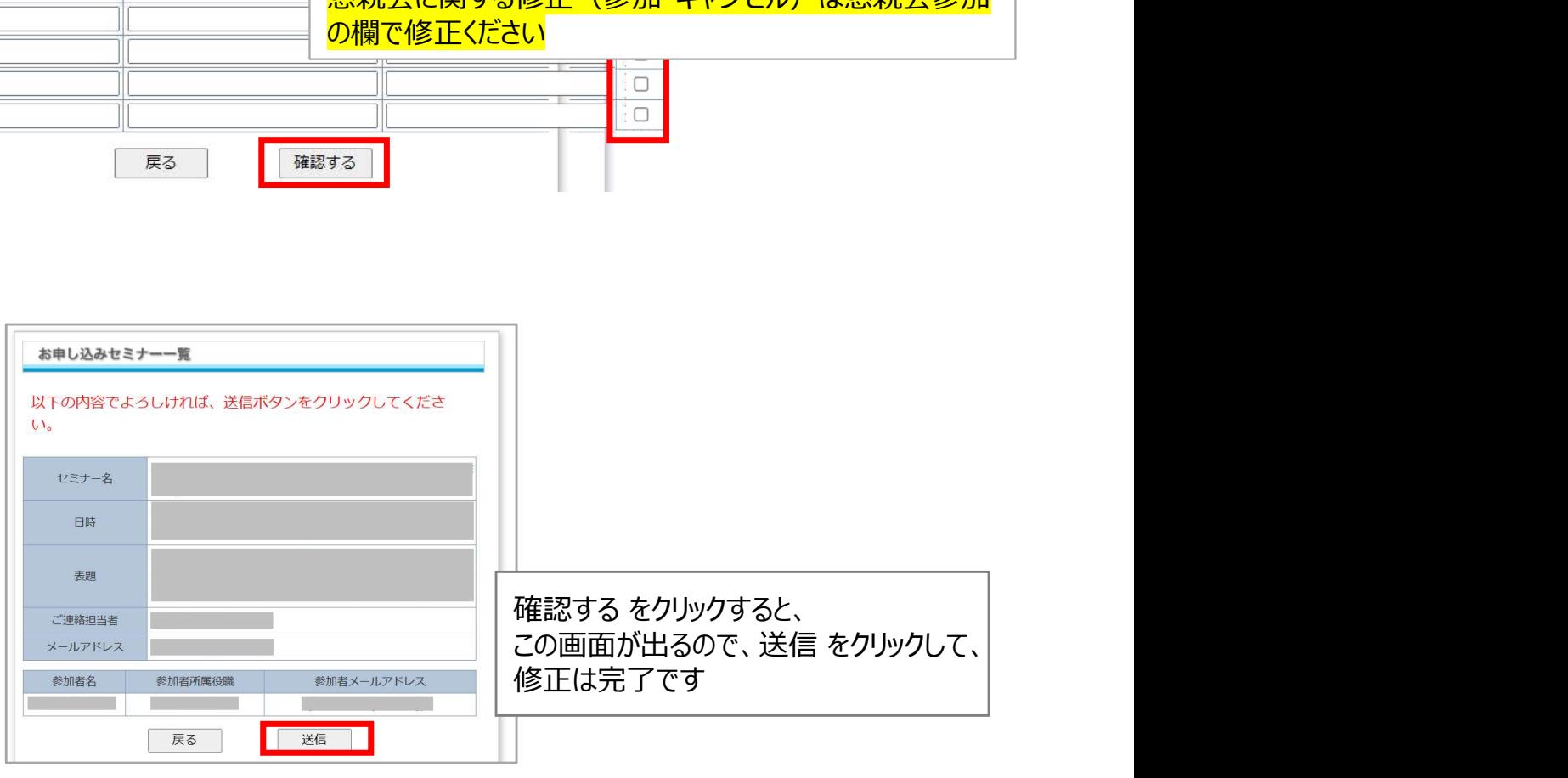

# ③セミナー・イベントのお申込みの修正・キャンセル ③**セミナー・イベントのお申込みの修正・キャンセル**<br>参加申込みを取り消す ≪このセミナーをキャンセルする≫<br>4.全削除して問題ないか確認のうえ、送信 をクリックします<br><mark>■ \*キレ込みセミナー<del>、</del></mark>

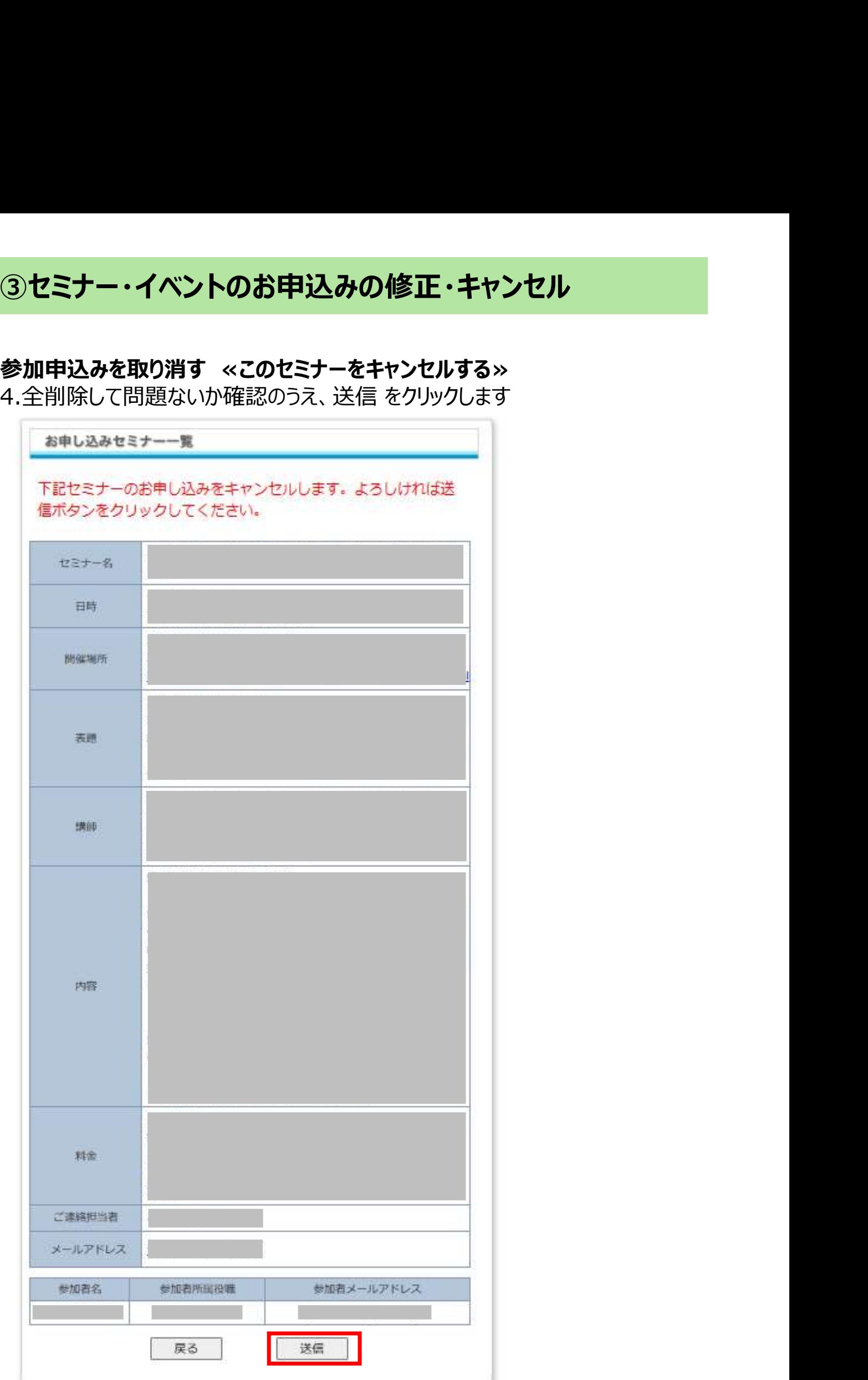